## **Table of Contents**

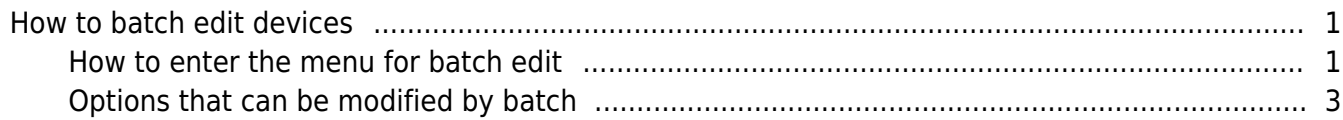

## <span id="page-1-0"></span>**How to batch edit devices**

Situations where you need to manage the devices that are used for access control and time & attendance will happen all the time. The network environment might have changed, or you might need to add a specific user to have privileges to control the device itself. To minimize the work for the administrator, BioStar 2 provides a feature where you can batch edit some features of the device.

## <span id="page-1-1"></span>**How to enter the menu for batch edit**

1. Select the devices to be edited.

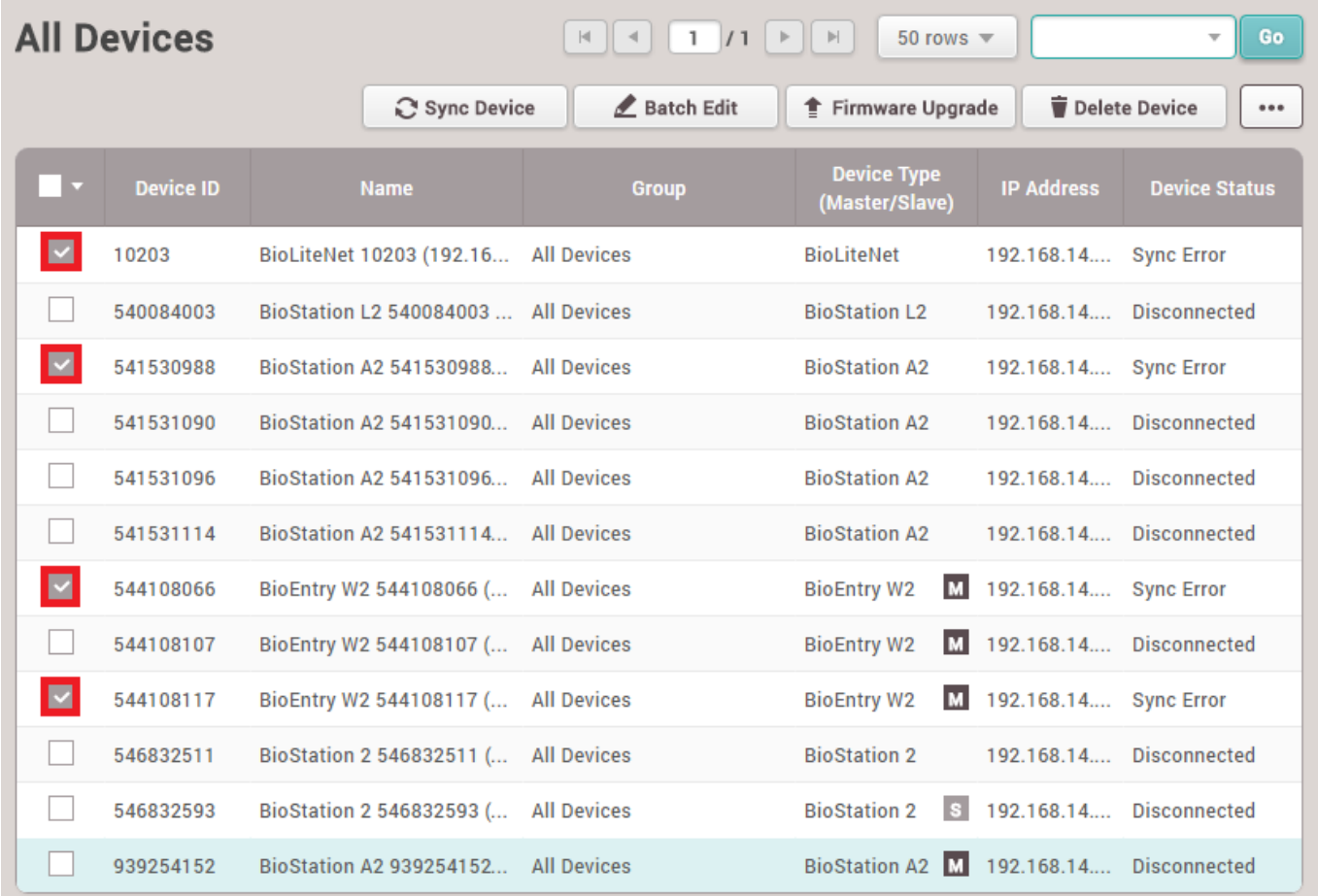

2. Click the 'Batch Edit' button.

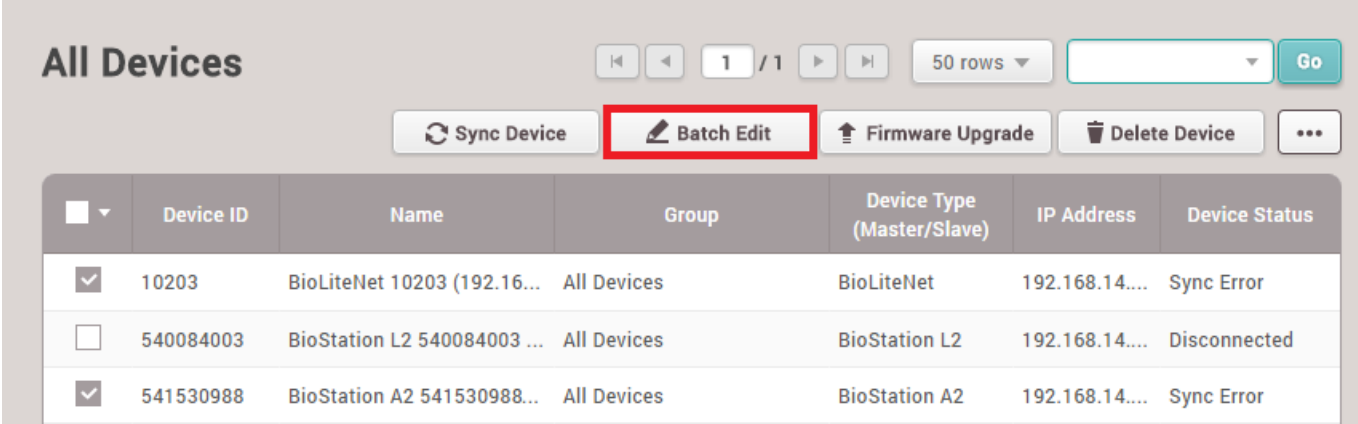

3. A screen will appear that will show all editable options.

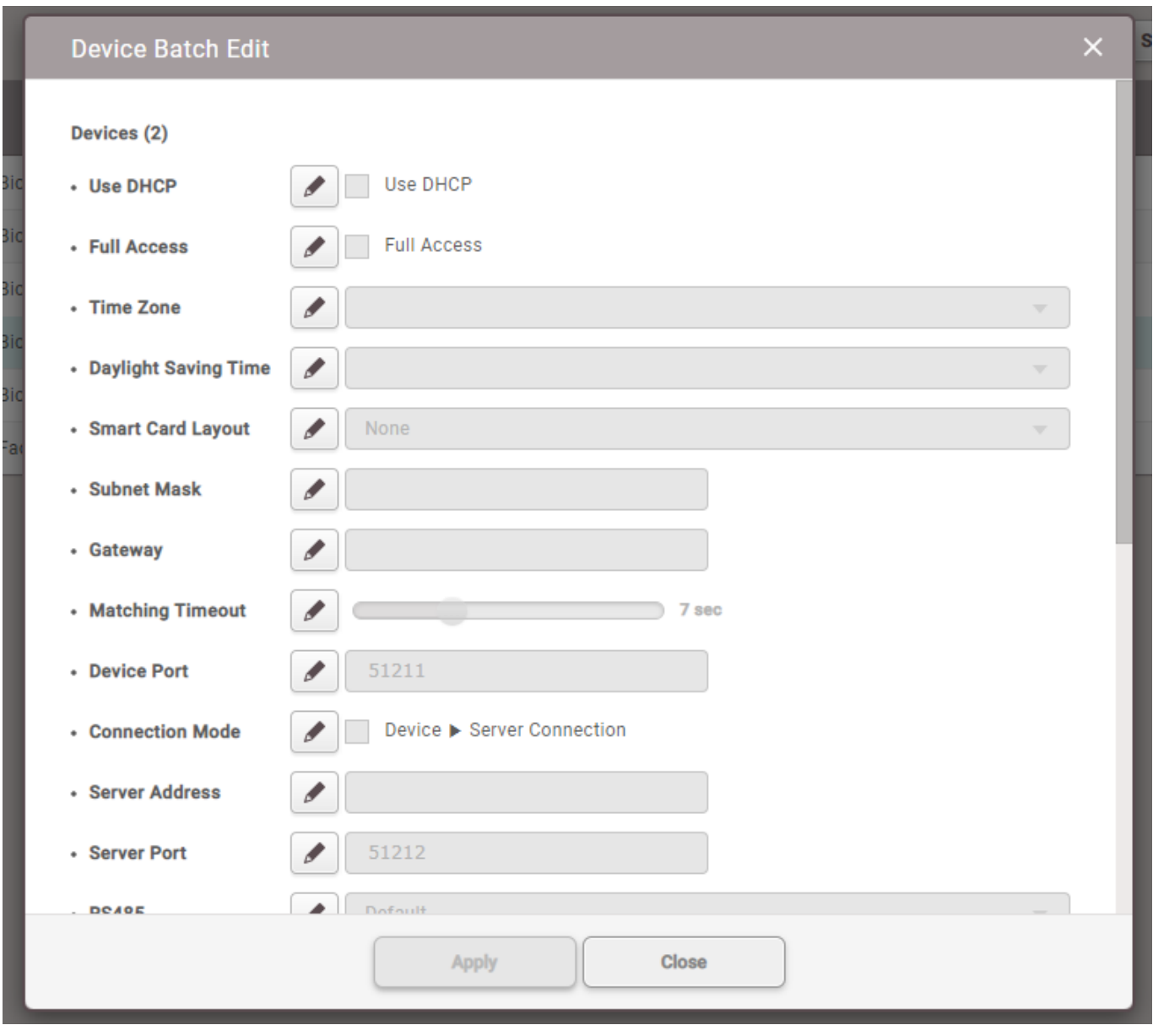

4. To modify an option, click the pencil-shaped icon and change the values.

![](_page_3_Picture_53.jpeg)

5. After changing the configuration, click the 'Apply' button.

![](_page_3_Picture_54.jpeg)

## <span id="page-3-0"></span>**Options that can be modified by batch**

1. Use DHCP - Configure the device to get the address from the DHCP server or to allocate a static IP manually.

2. Use Server Matching – Configure the device to perform authentication matching after the user data is stored in the server.

3. Full Access - Configure the device to allow all authentications or to work based on the access group configurations.

4. Time Zone - Configure the device's time zone.

5. Daylight Saving Time – Configure the device to have the Daylight-Saving Time applied to its time.

6. Smart Card Layout - Configure the device's smart card layout which will be used to read the smart card issued from BioStar 2.

7. Subnet Mask - Configure the device's subnet mask.

8. Gateway - Configure the device's gateway address.

9. Matching Timeout - Configure the maximum time for the device to match the scanned fingerprint template with the stored templates.

10. Device Port - Configure the port that will be used to communicate when using the server → device connection.

11. Connection Mode - Configure the connection mode to device → server or to server → device.

12. Server Address - Configure the server address the device will try to connect when it's set to device  $\rightarrow$  server mode.

13. RS485 - Configure the RS-485 mode of the device to master, default, or slave.

14. Buad Rate - Configure the baud rate to be used when communicating via RS-485.

15. Administrator - Configure a user that will have administrator privilege on the device.

16. Screensaver – Configure the device to have the screensaver.

17. Thermal Camera Use – Configure the device whether to use the thermal camera or not.

18. Threshold Temp – Configure the device to have the threshold for the temperature measured by the user.

19. Temp. Correction – Configure the device to have the temperature correction for the temperature measured by the user.

20. Thermal & Mask Check Mode – Configure the device to check the thermal status & Mask Check option for authentication.

From: <https://kb.supremainc.com/knowledge/> -

Permanent link: **[https://kb.supremainc.com/knowledge/doku.php?id=en:how\\_to\\_batch\\_edit\\_devices](https://kb.supremainc.com/knowledge/doku.php?id=en:how_to_batch_edit_devices)**

Last update: **2021/12/17 10:24**